## How to Report a Phishing Email

If you are reporting a phishing email on a personal computer follow the steps below:

1. Log in to the CUW/AA portal at my.cuw.edu.

| Usernam | ne          |            |       |     |  |  |
|---------|-------------|------------|-------|-----|--|--|
| Passwor | d           |            |       |     |  |  |
| Reme    | ember me or | n this com | puter |     |  |  |
|         |             |            |       |     |  |  |
|         |             | SIG        | N IN  |     |  |  |
|         | CI          | SIGI       |       | elp |  |  |

2. Select the small envelop icon at the top-right of the Portal home-page.

| My Sites 🕶 | Test User 🔻 | • | Sign Out |
|------------|-------------|---|----------|
|            |             |   |          |

3. Navigate to the email you suspect is phishing and right-click on it. In the dropdown menu, hover your cursor over *Security Options* and then select *Phishing*. This will report the email to the IT department.

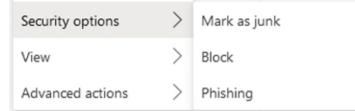

## If you have a University-issued computer follow the steps below:

1. Log into the Outlook application on your desktop.

2. Navigate to the email you suspect is phishing and click on it. Under the *Home* ribbon, select *Phish Alert*, all the way on the right side of the screen. This will remove the email and report it to the IT department.

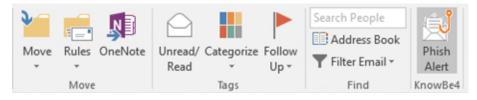